# **BusinessPlanner Installationsanleitung**

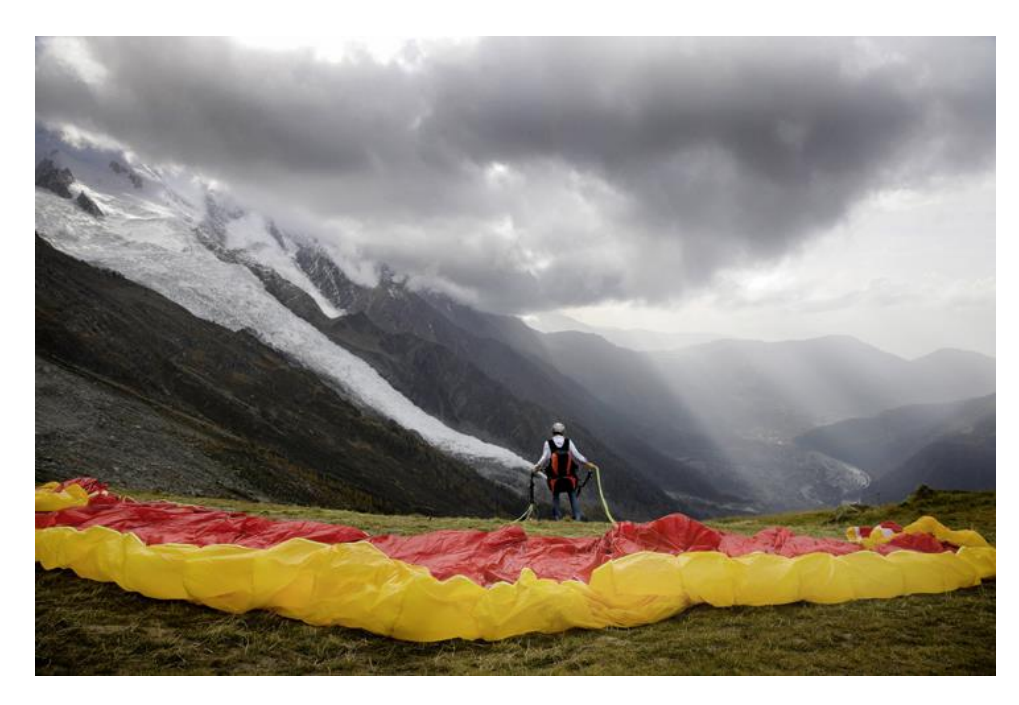

Martina Friedrich BusinessPlanner Advisory GmbH Senior Consultant, Customer Care

Tel. +43 (1) 865 36 35 DW 11 martina.friedrich@businessplanner.at

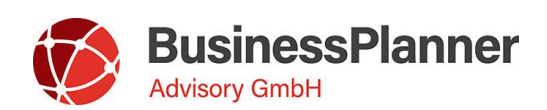

### **Lokale Installation**

Möchten Sie den BusinessPlanner inkl. Berichtswesen (Excel AddIn) lokal installieren, aktivieren Sie bitte die Checkboxen vor "BusinessPlanner", sowie "BusinessPlanner Excel Berichtsheft".

Die Excel Version wird durch das Setup erkannt und automatisch ausgewählt.

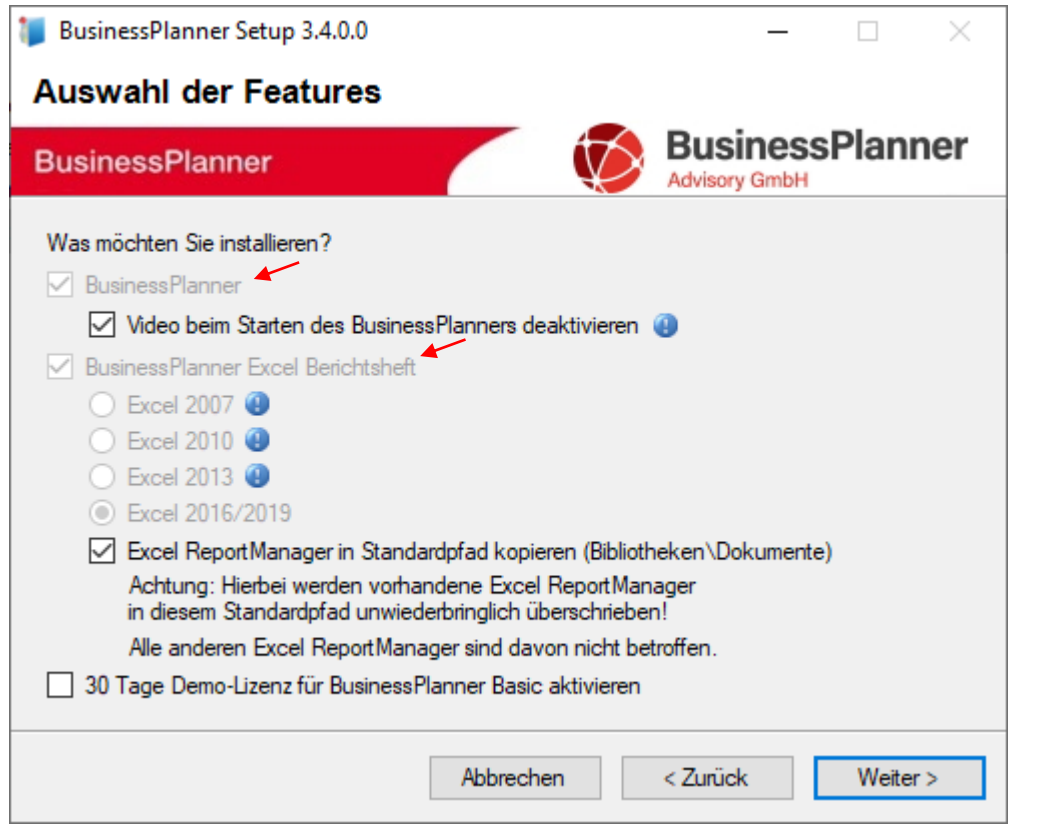

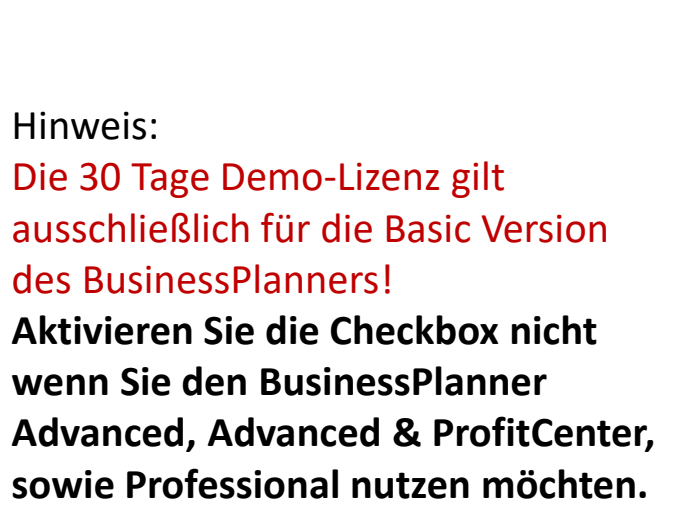

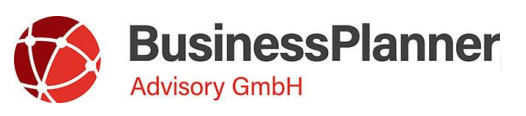

#### **Lokale Installation**

Im 2. Schritt treffen Sie bei einer lokalen Installation KEINE Auswahl.

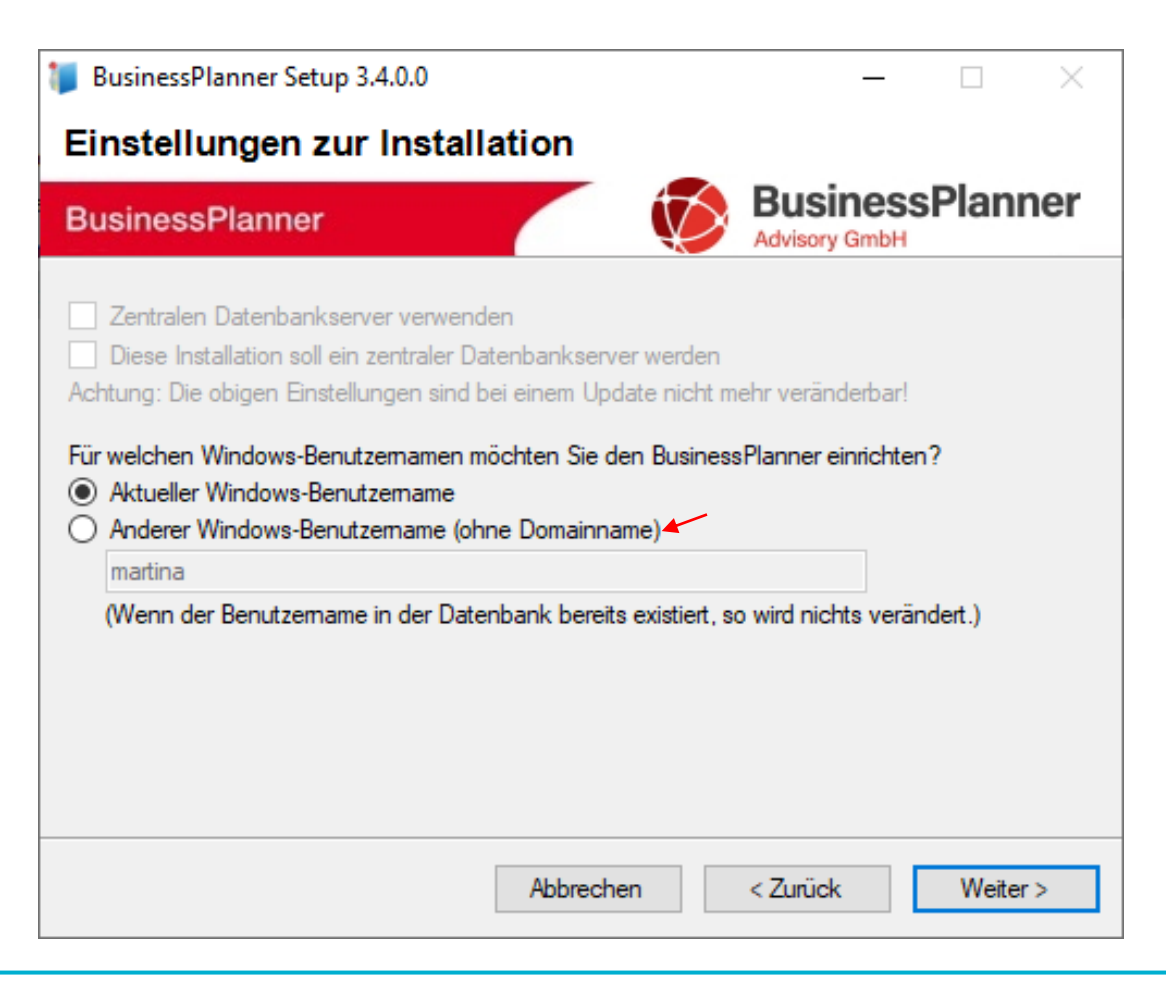

Hinweis:

Sollten Sie (zB als Administrator) für einen anderen Benutzer installieren, kann der Windows Benutzer hier eingetragen werden.

Dieser wird dann bereits in der BusinessPlanner Datenbank angelegt. Der BusinessPlanner verwendet die Windows Benutzerrollen.

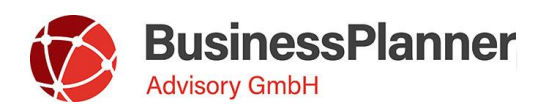

#### **Lokale Installation**

Im letzten Schritt der Installation entscheiden Sie ob die BusinessPlanner Datenbank auf einer, lokal bereits vorhandenen SQL Server Instanz laufen soll oder ob Sie eine neue (durch unser Setup ausgelieferte) Express Edition (Version 2019) installieren möchten.

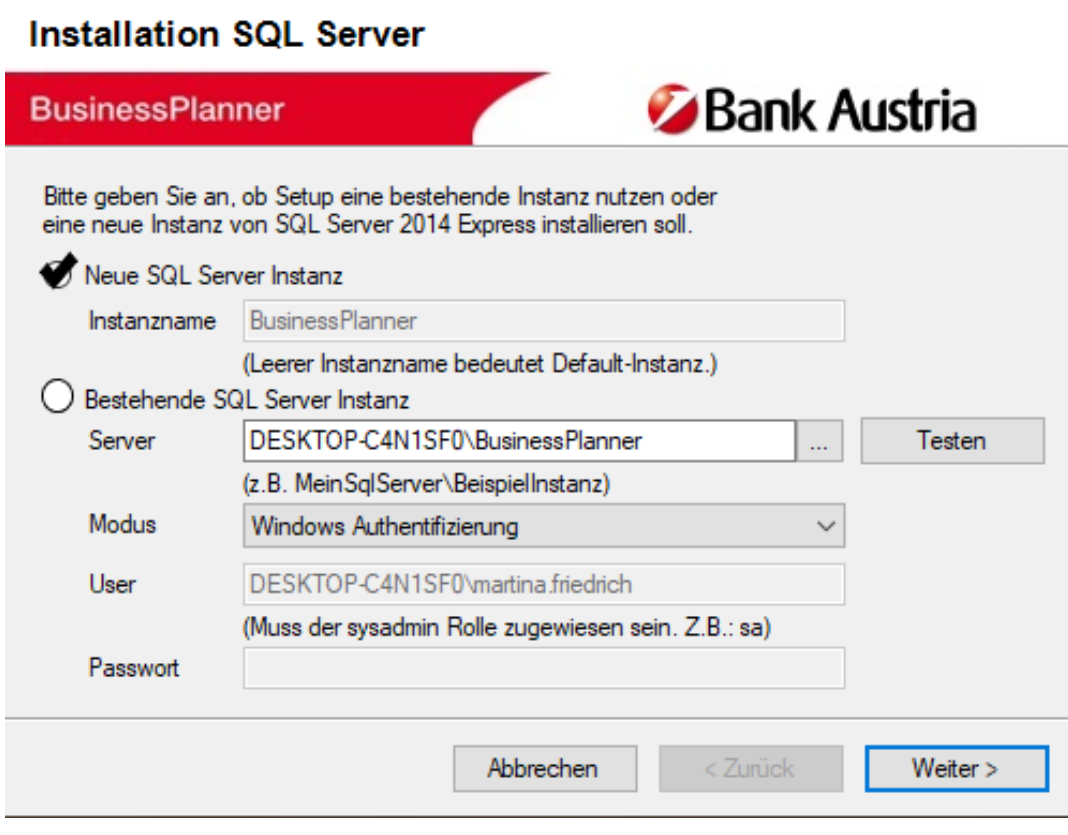

#### Hinweis:

Achten Sie auch bei einer lokalen Installation auf die regelmäßige Sicherung Ihrer Datenbank!

Nach Fertigstellung der Installation wird eine Identifikationsnummer ausgewiesen. Schicken Sie diese, zwecks Freischaltung der Lizenz, an den BusinessPlanner Support [mailto:bp@businessplanner.at](mailto:bp)

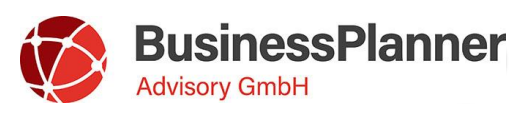

## **Client/ Server Installation**

**1.** Bei einer Client/ Server Installation müssen Sie das Setup **zuerst auf dem Datenbankserver lokal starten**. Durch die Auswahl **"Diese Installation soll ein zentraler Datenbankserver werden"** wird nur (wenn später ausgewählt) die SQL Server Express Edition neu installiert und anschließend die BusinessPlanner Datenbank

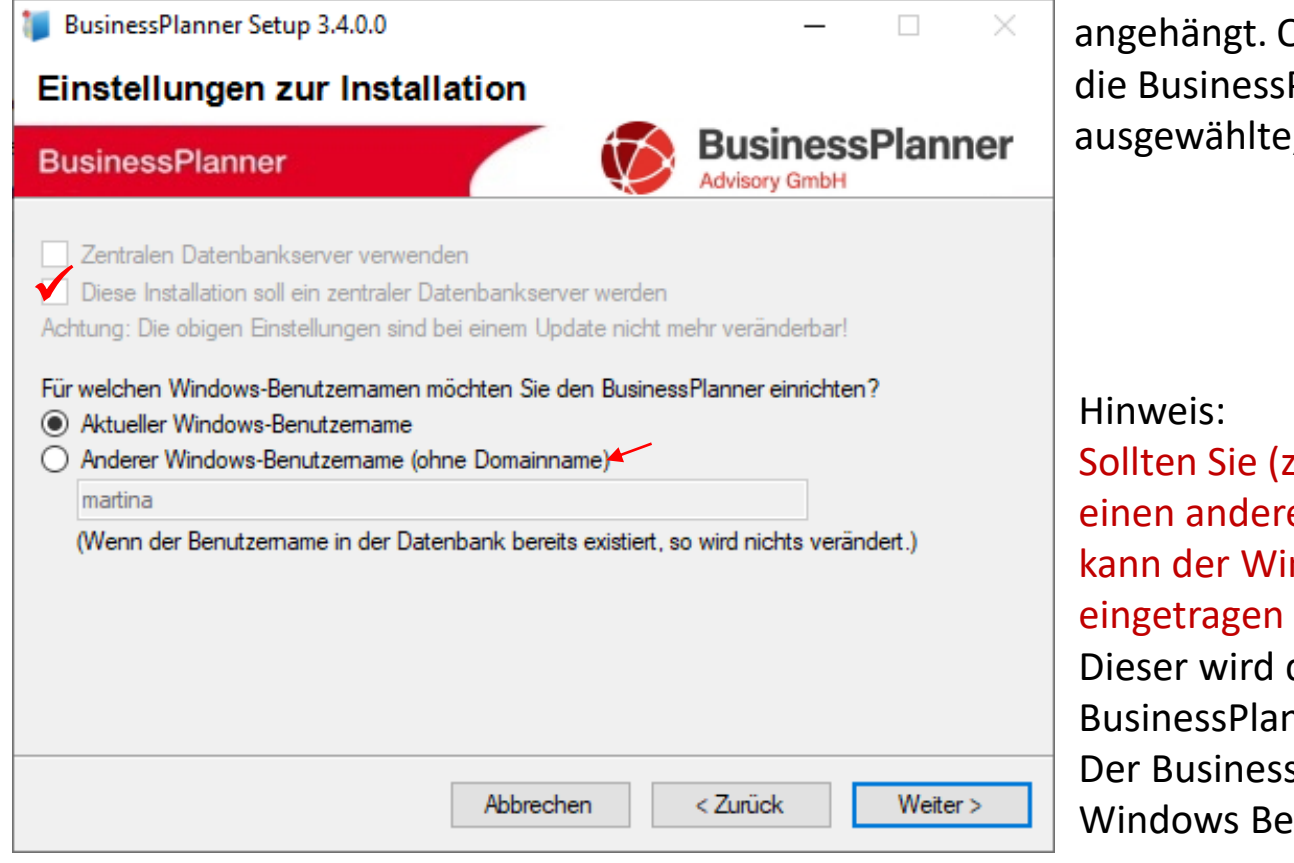

angehängt. Ohne "neue Instanz" wird die BusinessPlanner Datenbank an die ausgewählte, bestehende Instanz, angehängt.

Sollten Sie (zB als Administrator) für einen anderen Benutzer installieren, kann der Windows Benutzer hier eingetragen werden. Dieser wird dann bereits in der

BusinessPlanner Datenbank angelegt.

Der BusinessPlanner verwendet die Windows Benutzerrollen.

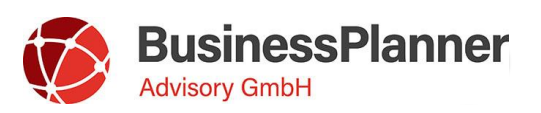

**2.** Nach Fertigstellung des Setups am Datenbankserver starten Sie dieses **lokal auf Ihren Client/s**. Möchten Sie den BusinessPlanner inkl. Berichtswesen (Excel AddIn) auf dem Client installieren, aktivieren Sie bitte die Checkboxen vor "BusinessPlanner", sowie "BusinessPlanner Excel Berichtsheft".

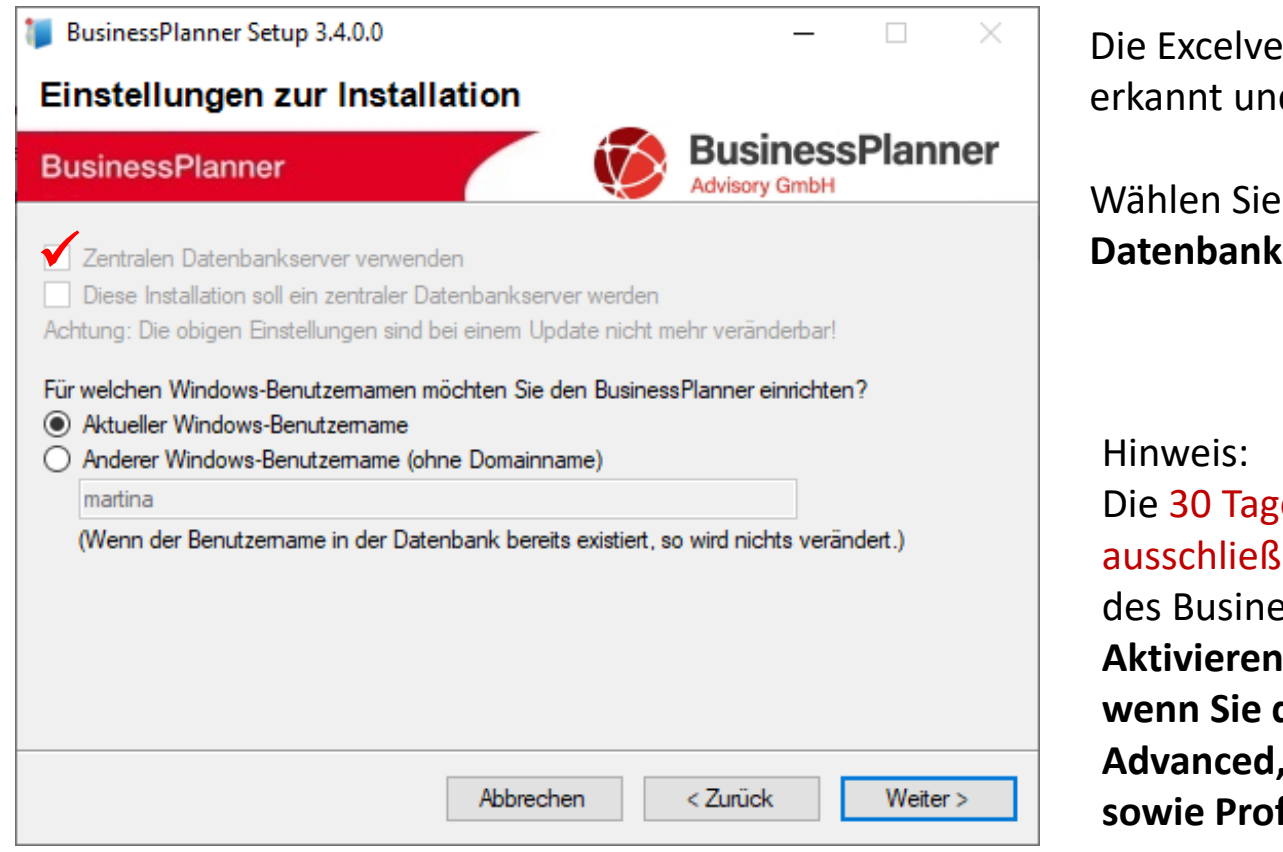

Die Excelversion wird durch das Setup erkannt und automatisch ausgewählt.

**Wählen Sie die Option "zentralen Datenbankserver verwenden"** aus.

Die 30 Tage Demo-Lizenz gilt ausschließlich für die Basic Version des BusinessPlanners! **Aktivieren Sie die Checkbox nicht wenn Sie den BusinessPlanner Advanced, Advanced & ProfitCenter, sowie Professional nutzen möchten.**

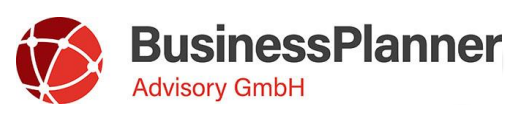

**3.** Im letzten Schritt der Installation wählen die, zuvor auf dem Datenbankserver installierte, Instanz aus.

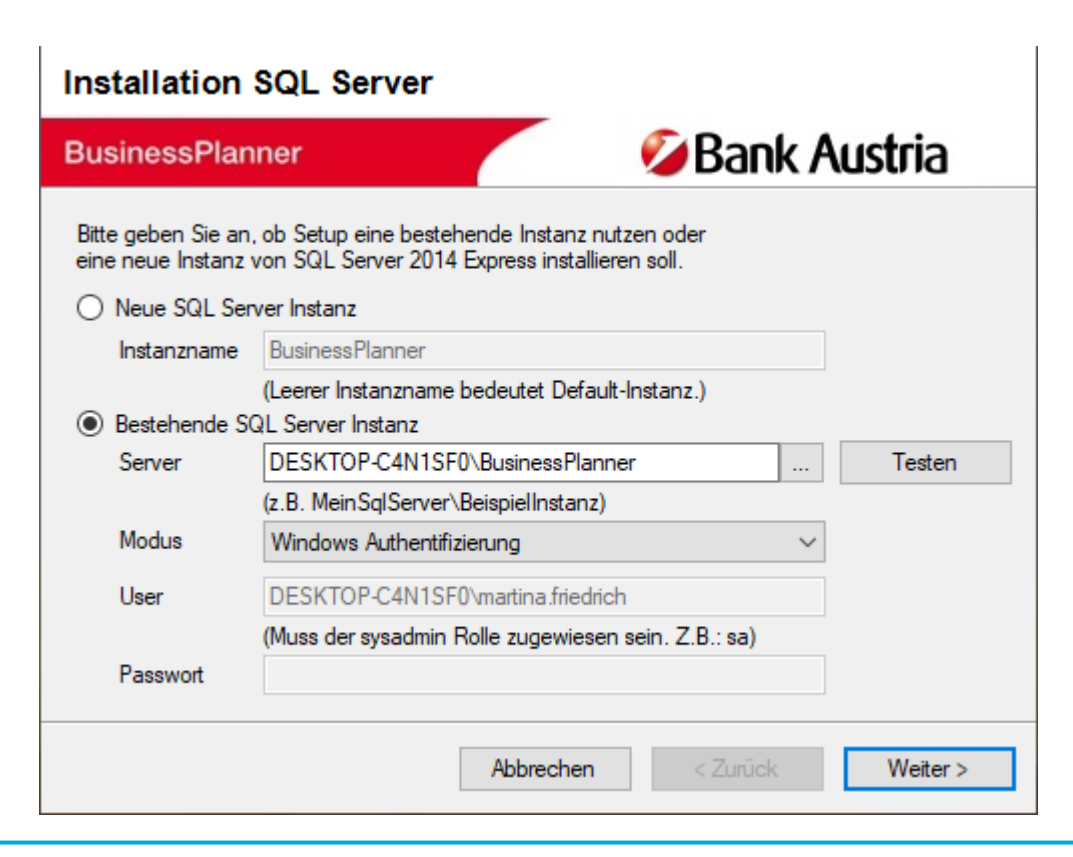

#### Hinweis:

Mittels Klick auf die Durchsuchen Schaltfläche können Sie nach allen vorhandenen SQL Instanzen suchen und die gewünschte Instanz mittels Doppelklick übernehmen.

Nach Fertigstellung der Installation wird eine Identifikationsnummer ausgewiesen. Schicken Sie diese, zwecks Freischaltung der Lizenz, an den BusinessPlanner Support [mailto:bp@businessplanner.at](mailto:bp)

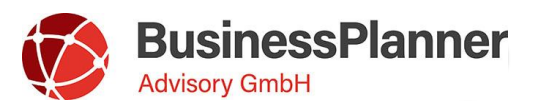

### **Sonderfall: Installation auf einem Domain Controller**

**1.** Aus Sicherheitsgründen warnt Microsoft vor der Installation eines SQL Servers auf einem Domain Controller.

Aus diesem Grund wird die, in unserem Setup enthaltene, Express Edition auf einem Domain Controller nicht automatisch installiert, sondern muss manuell installiert werden.

Welche SQL Server Version aktuell supported werden, finden Sie [hier.](http://www.businessplanner.at/downloads/supportcenter/Systemanforderungen.pdf)

Auswahl der Collation:

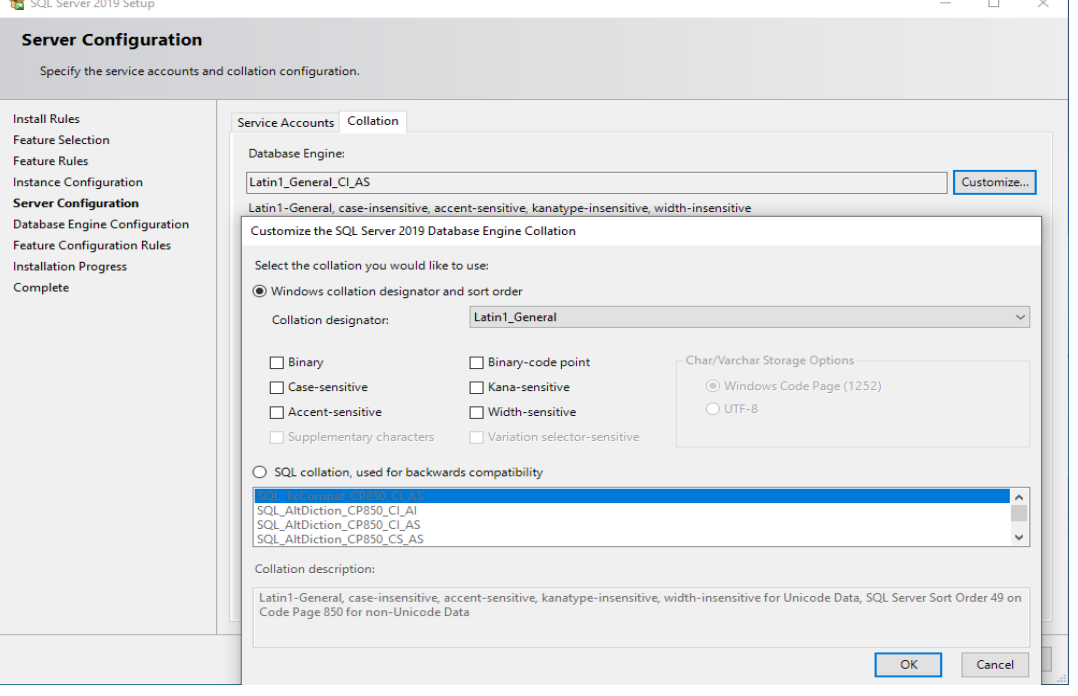

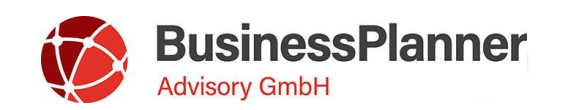

#### **Sonderfall: Installation auf einem Domain Controller**

2. Ändern Sie noch den "Service Account" des SQL Servers indem Sie auf "Erweitert" klicken wählen Sie über "find all" in der Liste den "Netzwerkdienst" bzw "Network Service" aus.

Beim Browser sollte immer "Local Service" eingestellt sein.

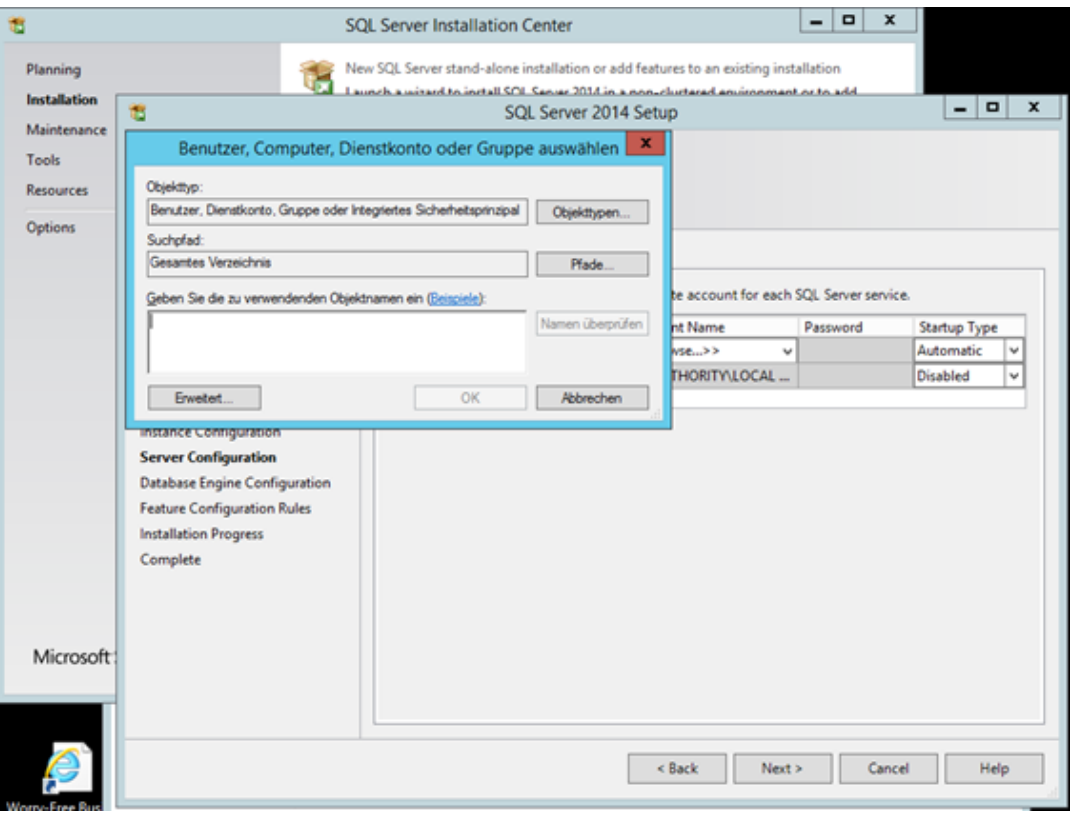

#### **Sonderfall: Installation auf einem Domain Controller**

**3.** Bei Authentifizierung wählen Sie bitte "Mixed Mode" aus und vergeben ein beliebiges Passwort. Dies ist nur bei der ersten Anmeldung notwendig; anschließend wird die Windows Authentifizierung

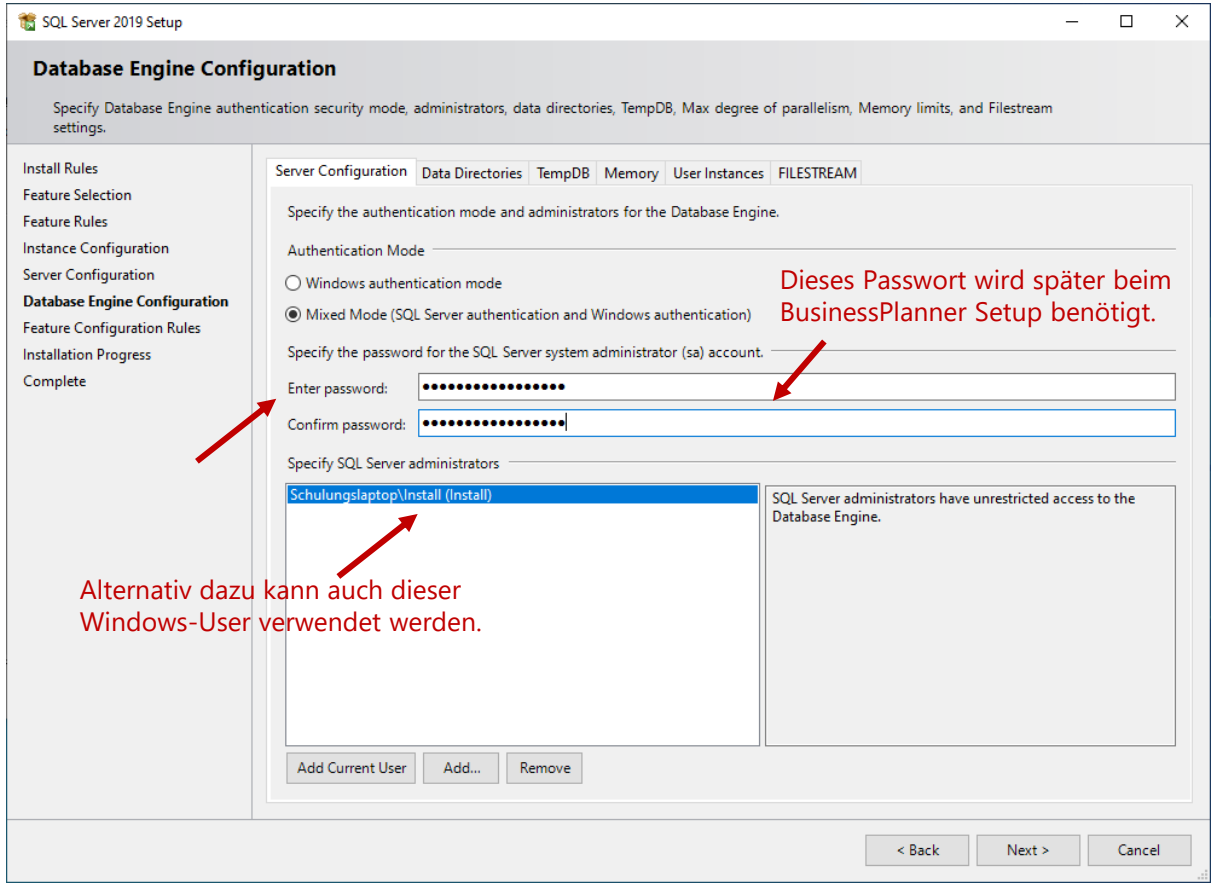

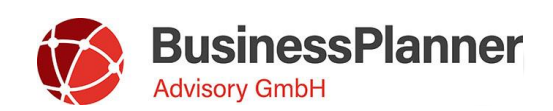

### **Allgemeine Informationen**

- Das **BusinessPlanner Setup kann für alle Installationsvarianten verwendet werden.**
- Eine **Sicherung der Datenbank** kann im Rahmen des Setups immer nur lokal am Server durchgeführt werden.
- Sollten Sie einen **Apple** Rechner verwenden, kann der BusinessPlanner nur unter einer Windows Emulation installiert werden. Hier gibt es zahlreiche kostenfreie Optionen.
- Der **BusinessPlanner Agent** wird bei der Installation des BusinessPlanners ebenfalls installiert und sollte immer aktiviert sein. Der BusinessPlanner Agent führt wichtige Wartungsarbeiten durch: wie beispielsweise das endgültige Löschen von gelöschten Objekten, Neusortierung für mehr Performance uä.

Konnte der Agent aus technischen Gründen nicht ausgeführt werden, wird Ihnen im BusinessPlanner in der Statusleiste unten rechts als roter Punkt angezeigt. Mittels Doppelklick auf den roten Punkt wird die Fehlermeldung angezeigt. Das Logfile des Agent finden Sie unter C:\Windows\Temp.

• Gerne helfen wir Ihnen bei jeder Installationsvariante, Migration von Datenbanken, Backup Erstellung etc.

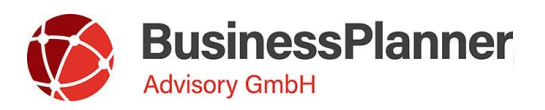

- Bei aktivierter Firewall muss am Datenbankserver eine eingehende Regel für den SQL Server und SQL Browser (bei mehr als einer Instanz) erstellt werden.
- Erstellen Sie für beide Programme eine neue -eingehende (inbound) Regel

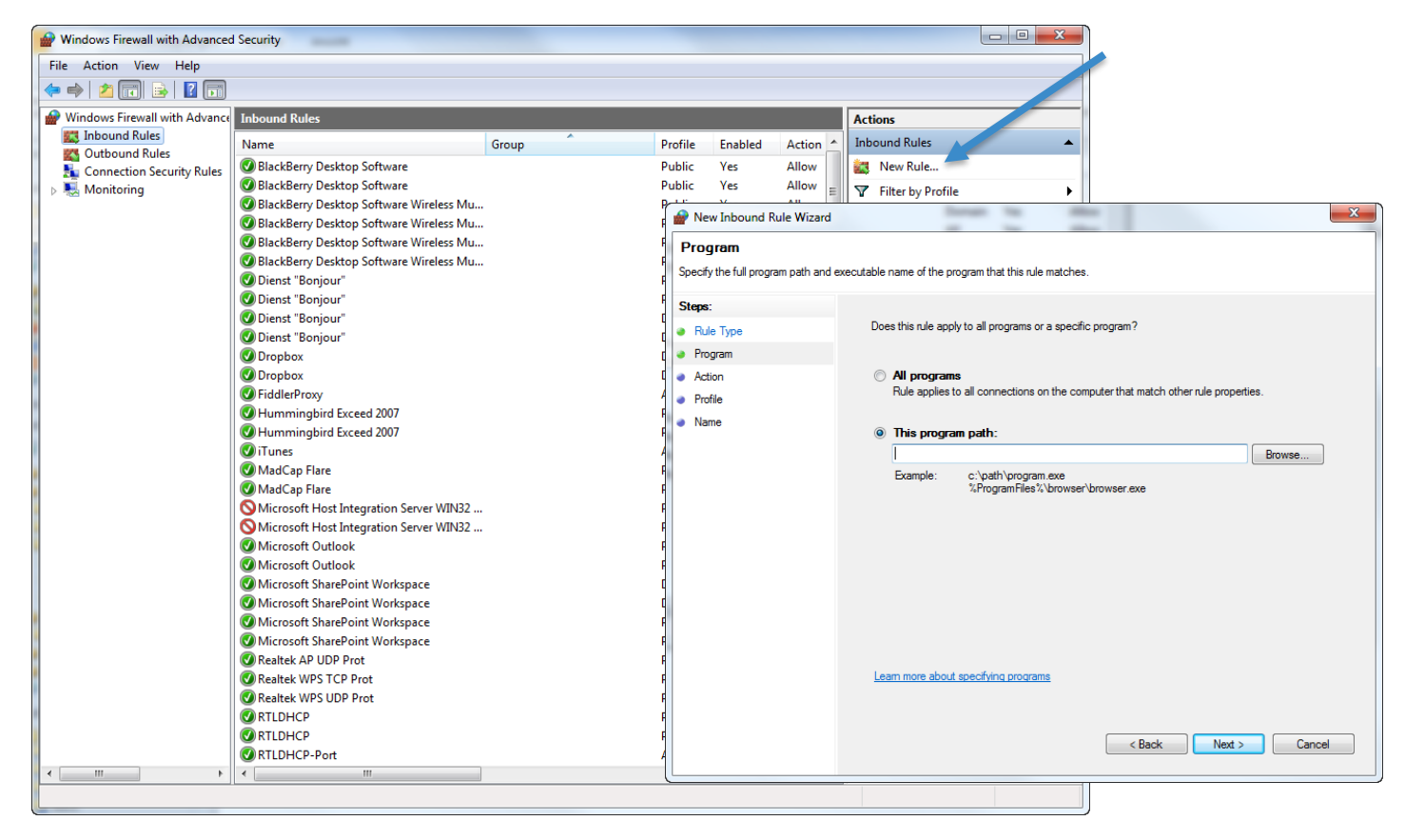

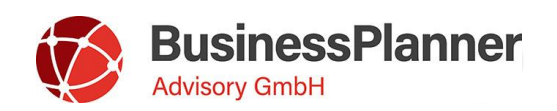

- Die freizugebenden Ports sind 1433 TCP für den SQL Server und 1434 UDP für den SQL Browser.
- Den genauen Pfad der Programm-exe können Sie am Einfachsten aus den Diensten kopieren.
- Um die Dienste zu öffnen, starten Sie den Task Manager und klicken Sie dort auf den hintersten Reiter. Von dort können Sie die Dienste direkt öffnen.

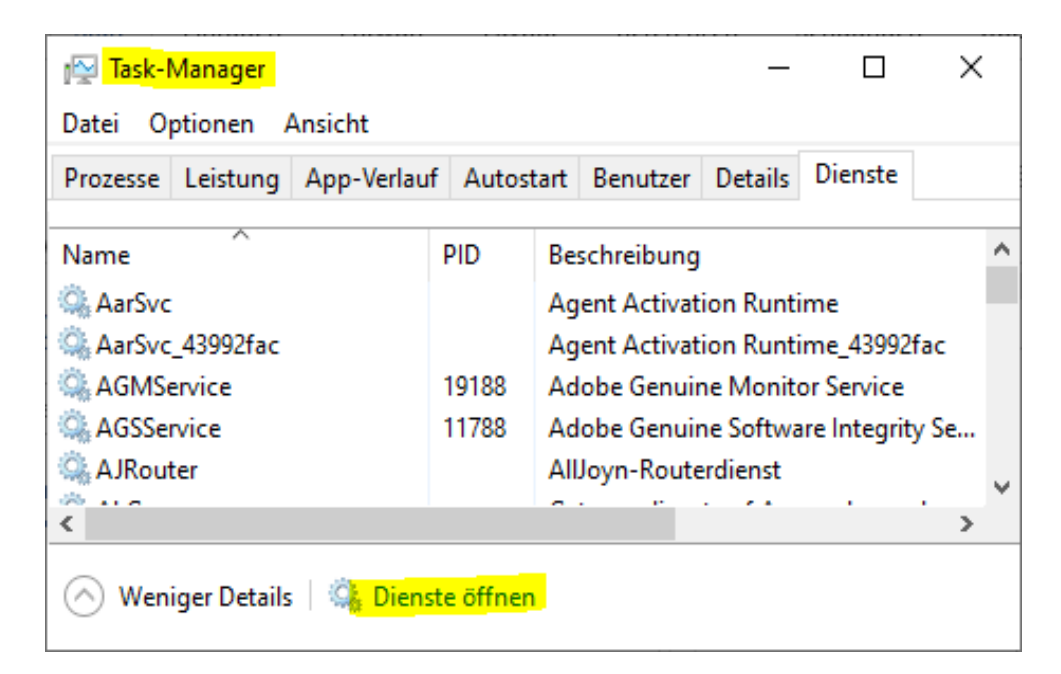

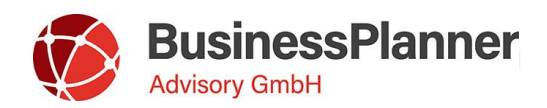

- In den Diensten finden Sie den Eintrag unter SQL. I.d.R werden Sie dort die BusinessPlanner Instanz dort finden. Der Name der Instanz wird immer in Klammer dargestellt.
- Wurde die BusinessPlanner Datenbank auf eine andere Instanz angehängt, müssten Sie den Namen der entsprechenden Instanz auswählen.

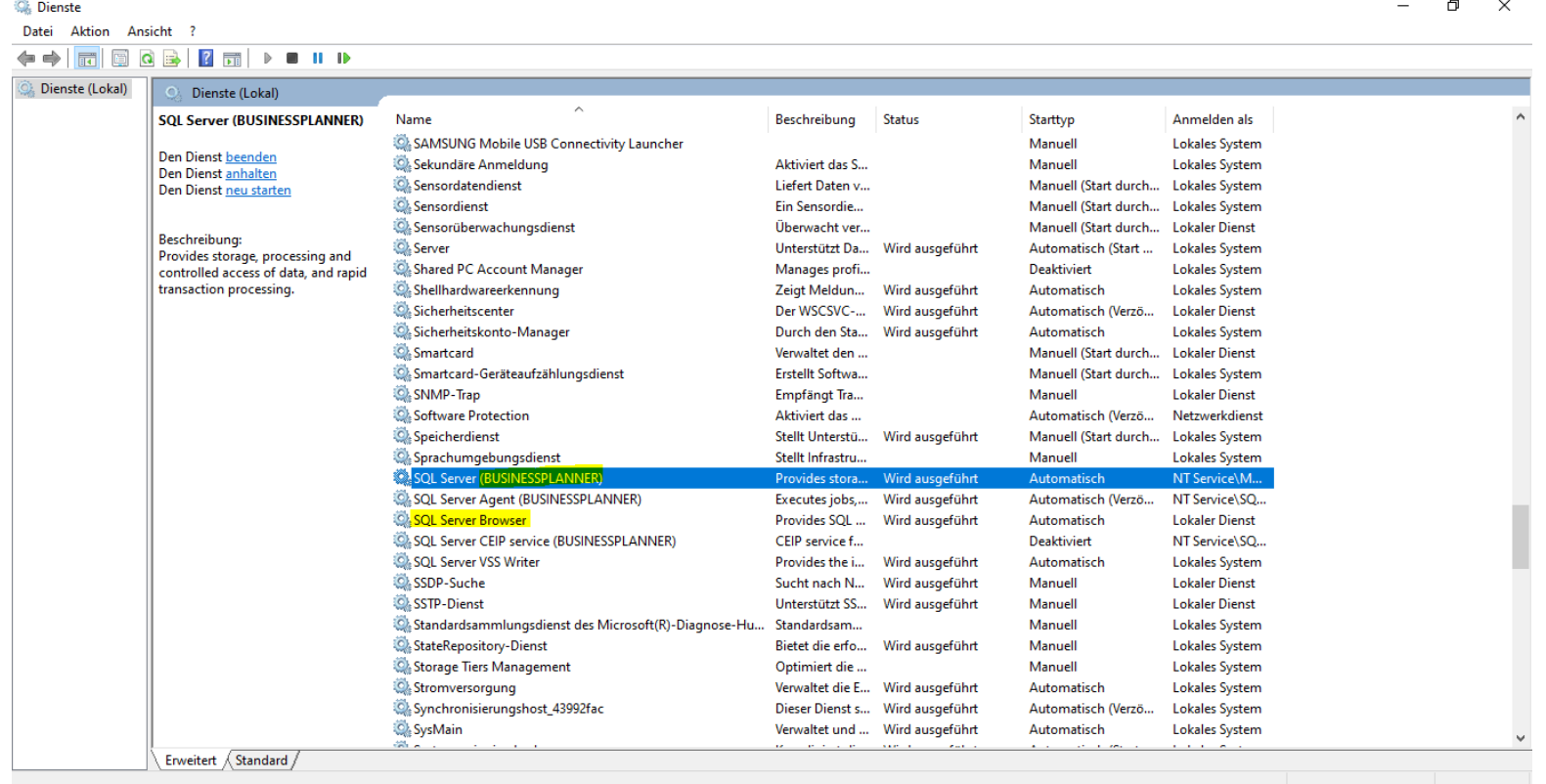

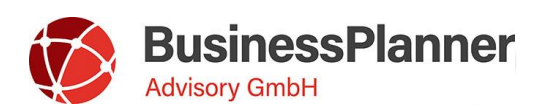

- Öffnen Sie die Eigenschaften mittels Doppelklick und kopieren Sie den Pfad (Nur den Eintrag bis .exe)
- Verfahren Sie analog mit dem Pfad des SQL Browsers.

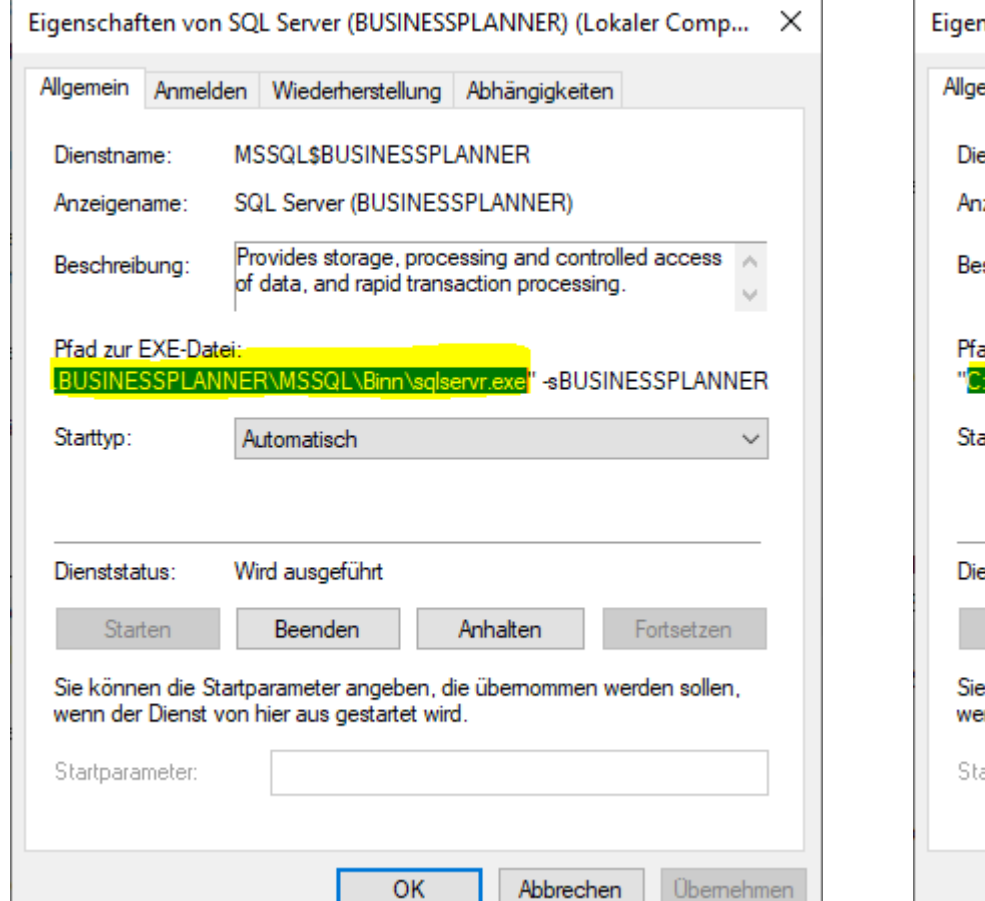

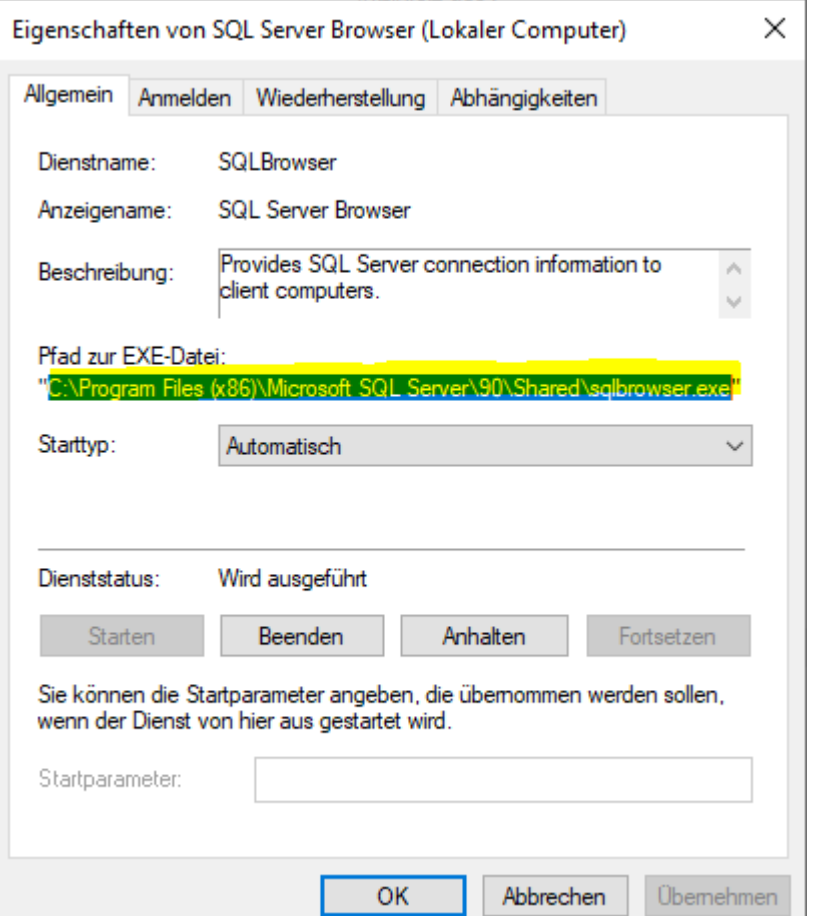

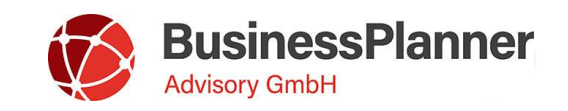